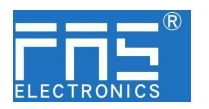

# **FNI MPL-302-105-M**

# **IP 67** 模块用户手册

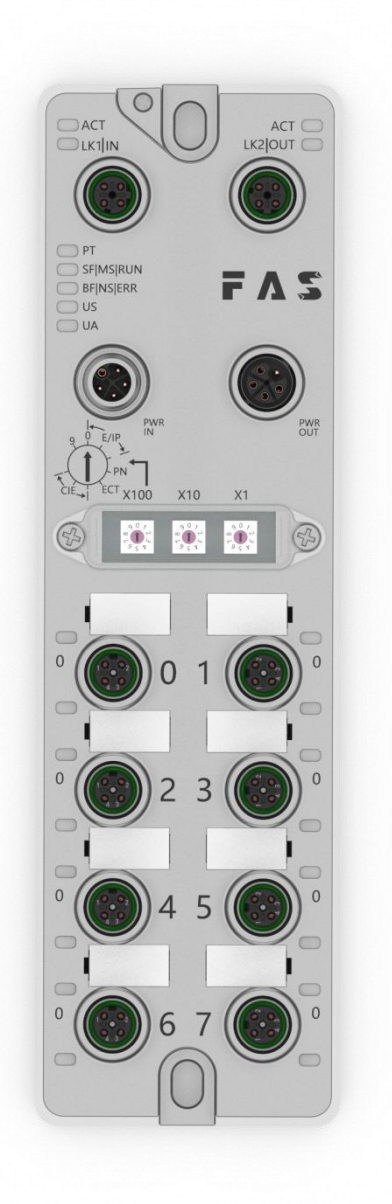

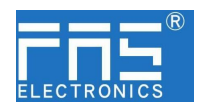

目 录

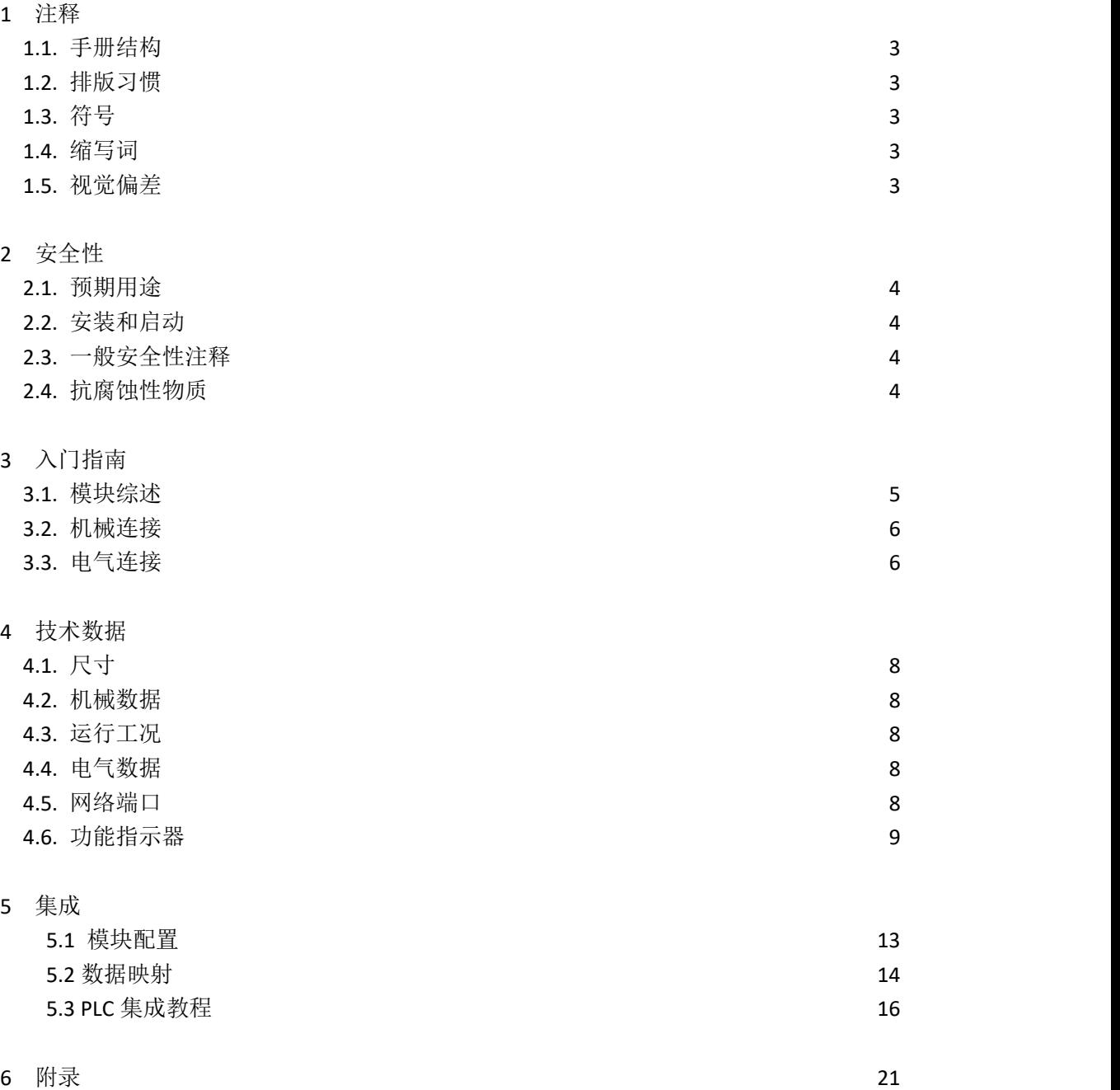

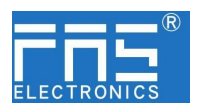

1 注释

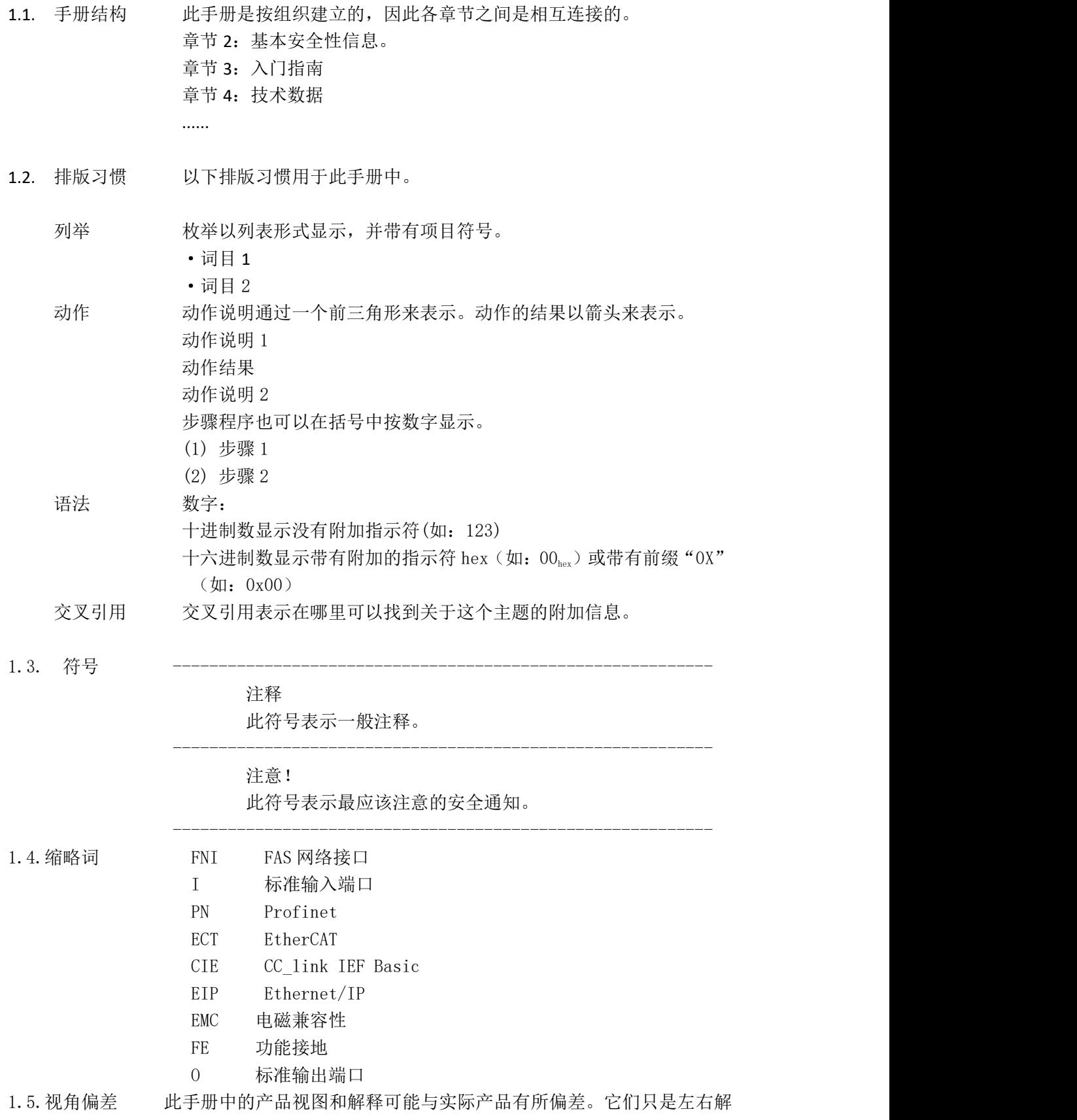

第 3 页 共 21 页

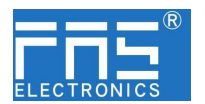

释说明材料所用。

2 安全性

2.1. 预期用途 此手册描述作为分散式输入和输出模块,用于连接到一个工业网络。 --------------------------------------------------------------------------------------------------- 2.2. 安装和启动 注意事项! 安装和启动只能由受过培训的专门人员来执行。有资格的个人 是指熟悉产品安装和操作的,且具有执行此操作所需的资质。 任何未经授权的操作或违法不恰当的使用造成的损坏,不包括 在生产商的质保范围之内。设备操作员应负责保证遵守相应的 安全性和事故预防规章制度。 --------------------------------------------------------------------------------------------------- 2.3. 一般安全性 调试和检查 注释 在调试之前,应仔细阅读用户手册内容。 此系统不能再以下应用环境中使用:即人员安全取决于设备功能的。 预期使用 制造商提供的质保范围和有限责任声明不包含以下原因导致的损坏: ·未经授权的篡改操作 ·不恰当的使用操作 ·与用户手册中提供的说明解释不符的使用、安装和操作处理 业主/操作员的义务 此设备是一件符合 EMC A 类的产品。此设备会产生 RF 噪音。 业主/操作员必须采取恰当的预防措施来使用此设备。此设备只能使 用与此设备相匹配的电源,以及只能连接批准适用的电缆。 かんじょう しょうしょう しんじょう しんじょう しんじょう しょくしゅう しょうかい しゅうしょく しゅうしゅう しゅうしゅう しゅうしゅう しゅうしゅう しゅうしゅう 倘若缺陷或设备故障无法纠正时,必须停止对设备进行操作运行,以 免遭受未经授权使用可能造成的损坏。 只有在外壳完全安装好后,才能确保预期的使用。 ------------------------------------------------------------- 2.4. 耐腐蚀性 / 注意事项! FNI 模块通常具有良好的耐化学性和耐油性特征。当使用在腐 蚀性媒介中(例如高浓度的化学、油、润滑剂和冷却剂等物质 媒介(也就是水含量很低)中),在相应的应用材质兼容性之前, 必须对上述媒介进行检查确认。如果由于这种腐蚀性介质而导 致模块故障或损坏,则不能要求缺陷索赔。 ------------------------------------------------------------- ------------------------------------------------------------- 危险电压 在 注意事项! 使用设备之前,断开所有电源!

-------------------------------------------------------------

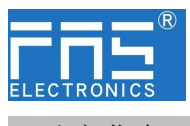

3 入门指南

## 3.1. 模块综述

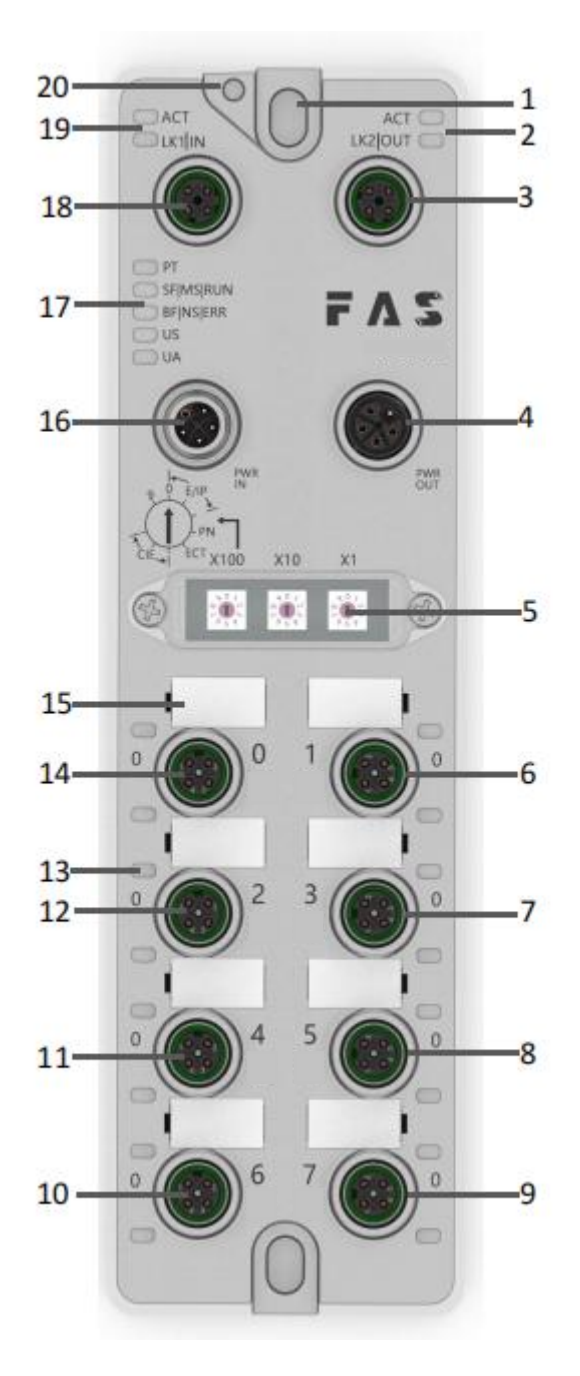

- 
- 
- 
- 
- 
- 
- 7 端口 3 14 端口 0
- 1 安装孔 8 端口 5 15 端口标识板 2 网络口 2 状态指示灯 9 端口 7 16 电源输入口 3 网络口 2 10 端口 6 17 模块指示灯 4 电源输出口 11 端口 4 18 网络口 1 5 拨码开关 12 端口 2 12 19 74 5 26 19 26 19 26 19 26 27 28 20 20 21 22 22 22 23 23 24 2 6 端口 1 1 1 13 端口状态指示灯 20 接地连接

### 第 5 页 共 21 页

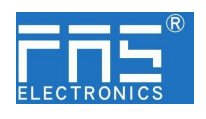

3 入门指南

3.2. 机械连接 模块是使用 2 个 M6 螺栓和 2 个垫圈来连接的。 隔离垫作为附件提供。

## 3.3. 电气连接

3.3. 1 电源接口(L-code)

FE

电源输入口定义 地名美国卡尔 电源输出口定义

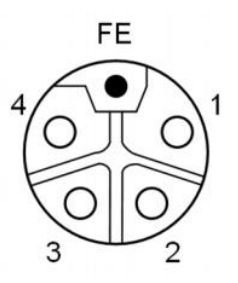

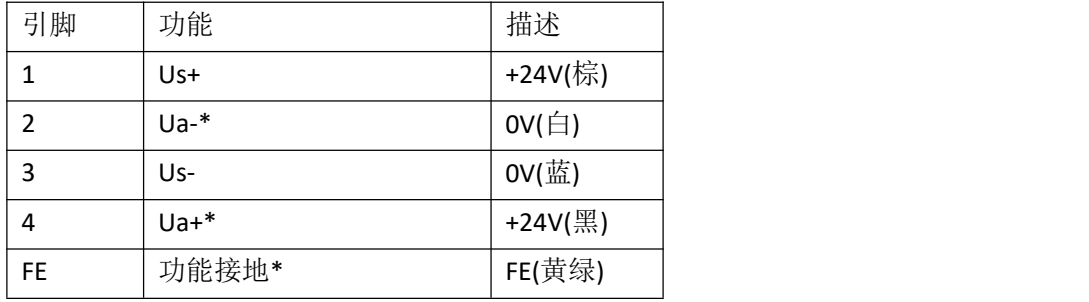

注释:

1.如有可能,单独提供传感器/模块电源和执行器电源。 总电流<9A。所有模块的总电流<9A,即使是执行器电源菊花链时 。 2.从壳体到机器的 FE 连接必须是低阻抗的,且尽可能的保持短。

#### 3.3.2 网络接口(D-code)

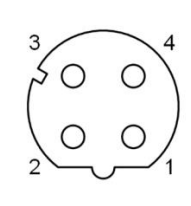

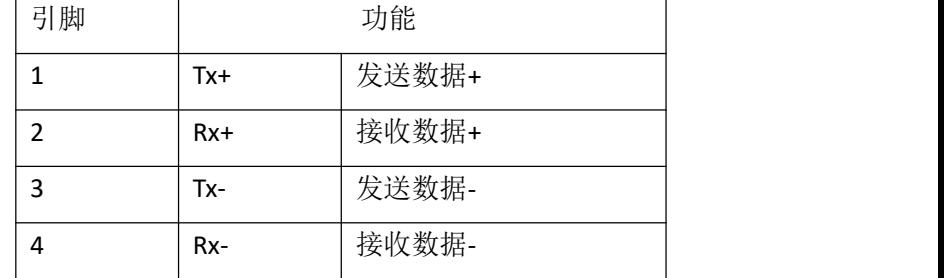

注释:

未使用的 I/O 端口插座必须用端盖盖住,以满足 IP67 防护等级。

### 第 6 页 共 21 页

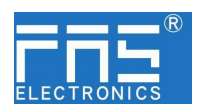

3.3.3 I/O-端口(A-code)

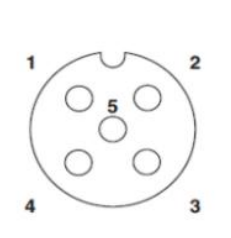

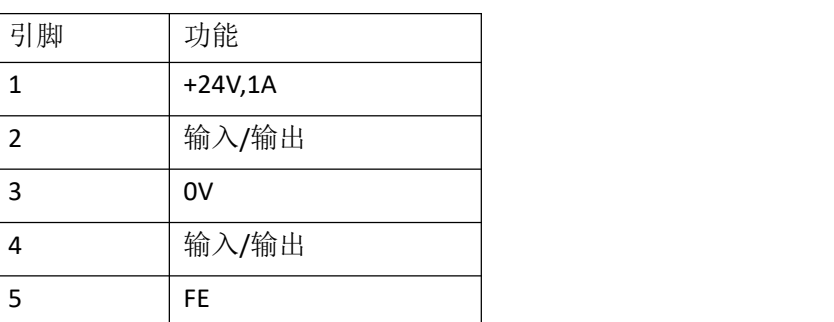

注释:

-

- 1、关于数字传感器输入,请遵循 EN61131-2,类型 2 的输入指导。
- 2、引脚 2、4 单路输出电流最大 2A。模块总电流<9A.
- 3、未使用的 I/O 端口插座必须用端盖盖住, 以满足 IP67 防护等级。

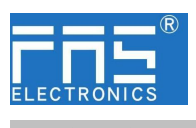

4 技术数据

## 4.1. 尺寸

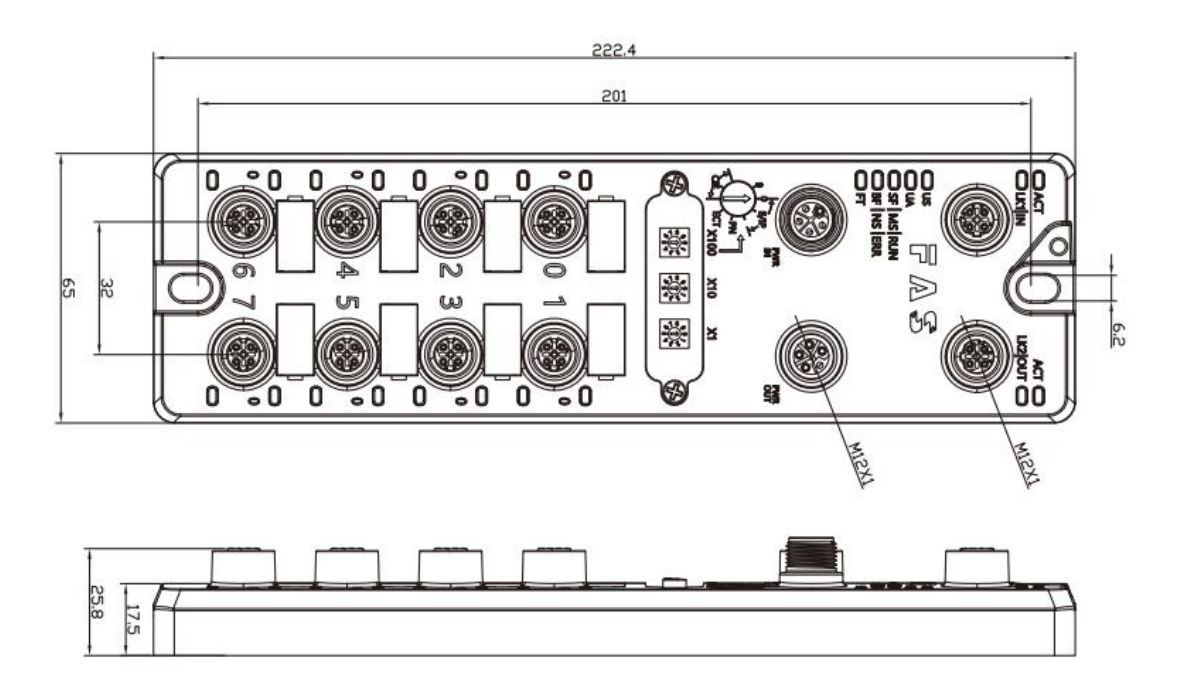

## 4.2 机械数据

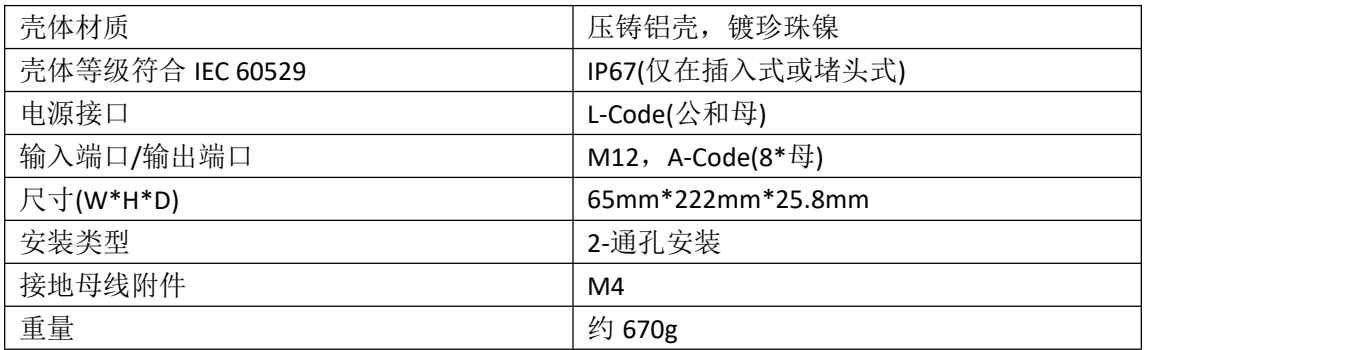

## 4.3. 运行工况

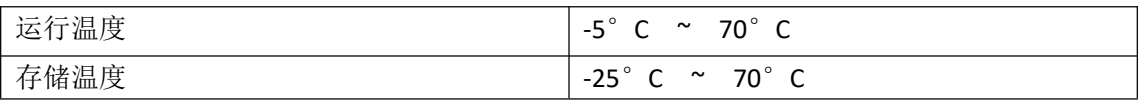

### 4.4. 电气数据

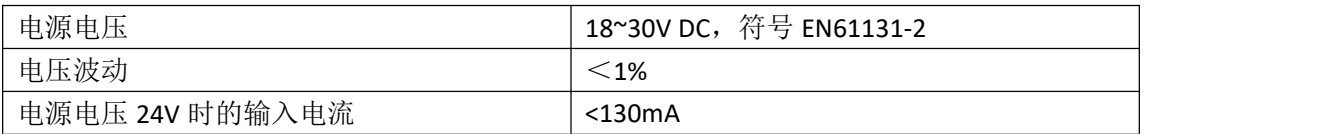

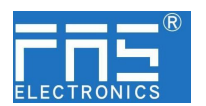

4.5 网络端口

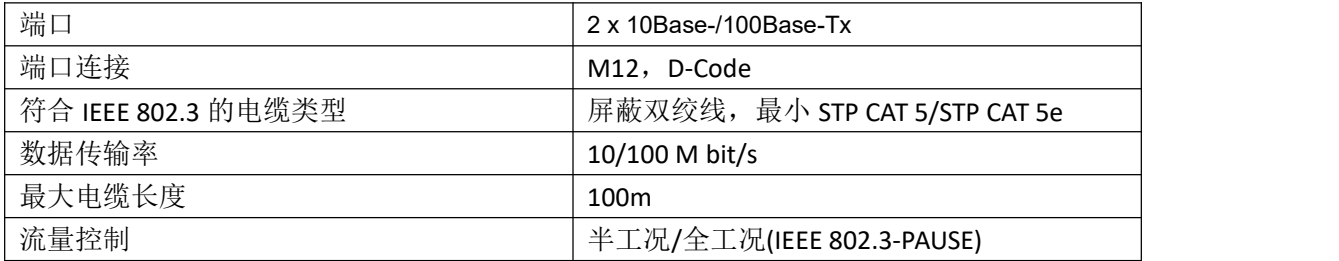

4.6 功能指示符

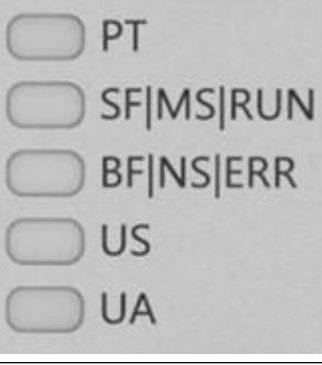

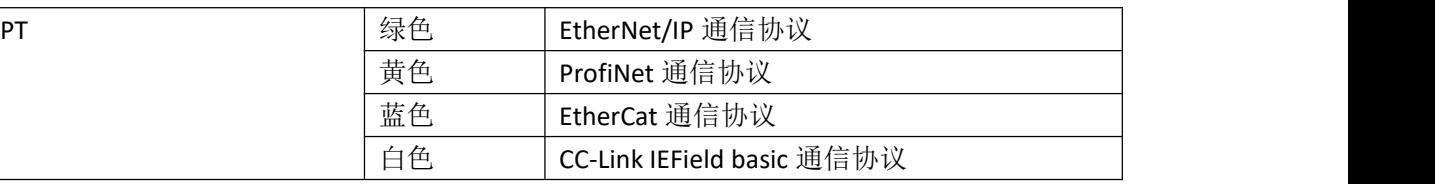

### ECT 通讯协议 模块状态

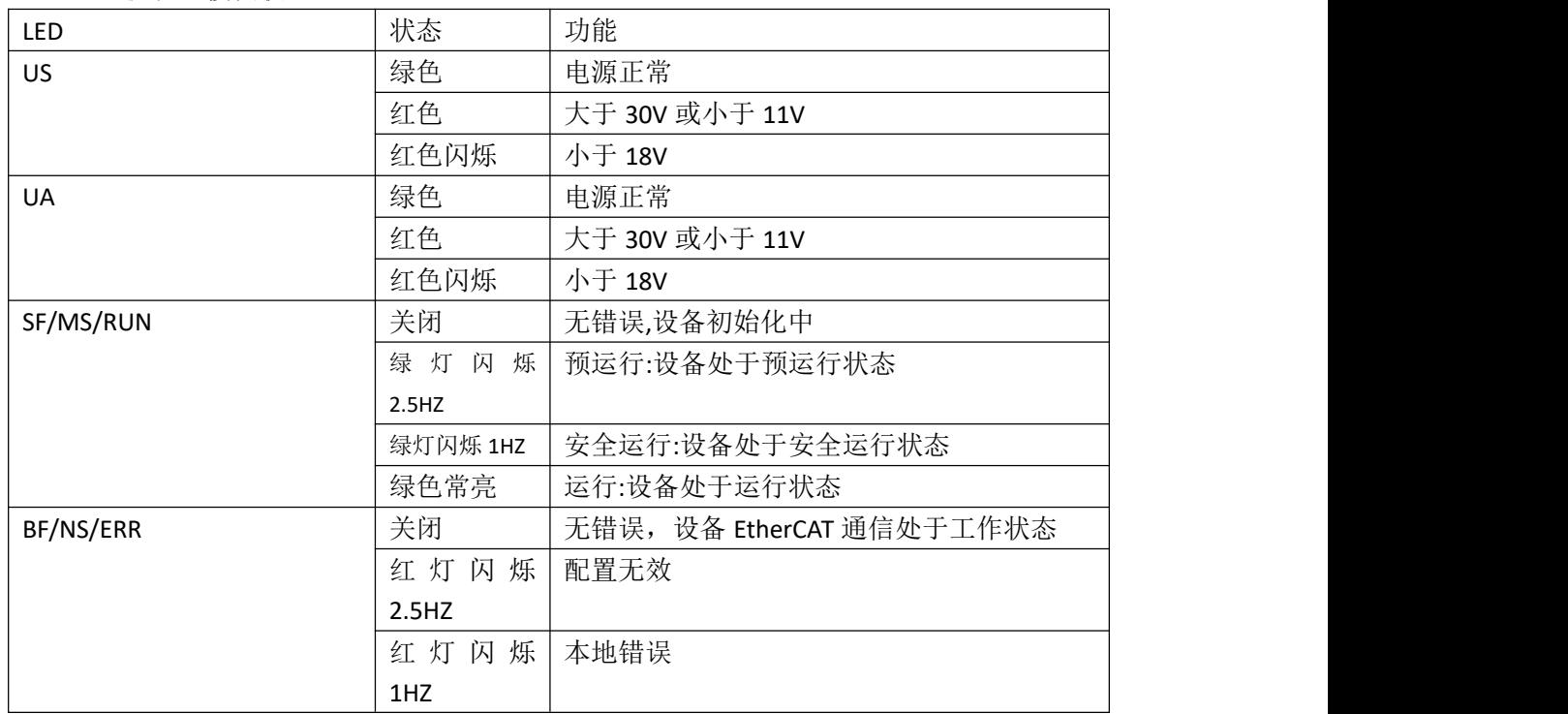

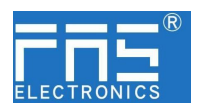

红灯双闪 应用程序监视超时

EIP 通讯协议模块状态

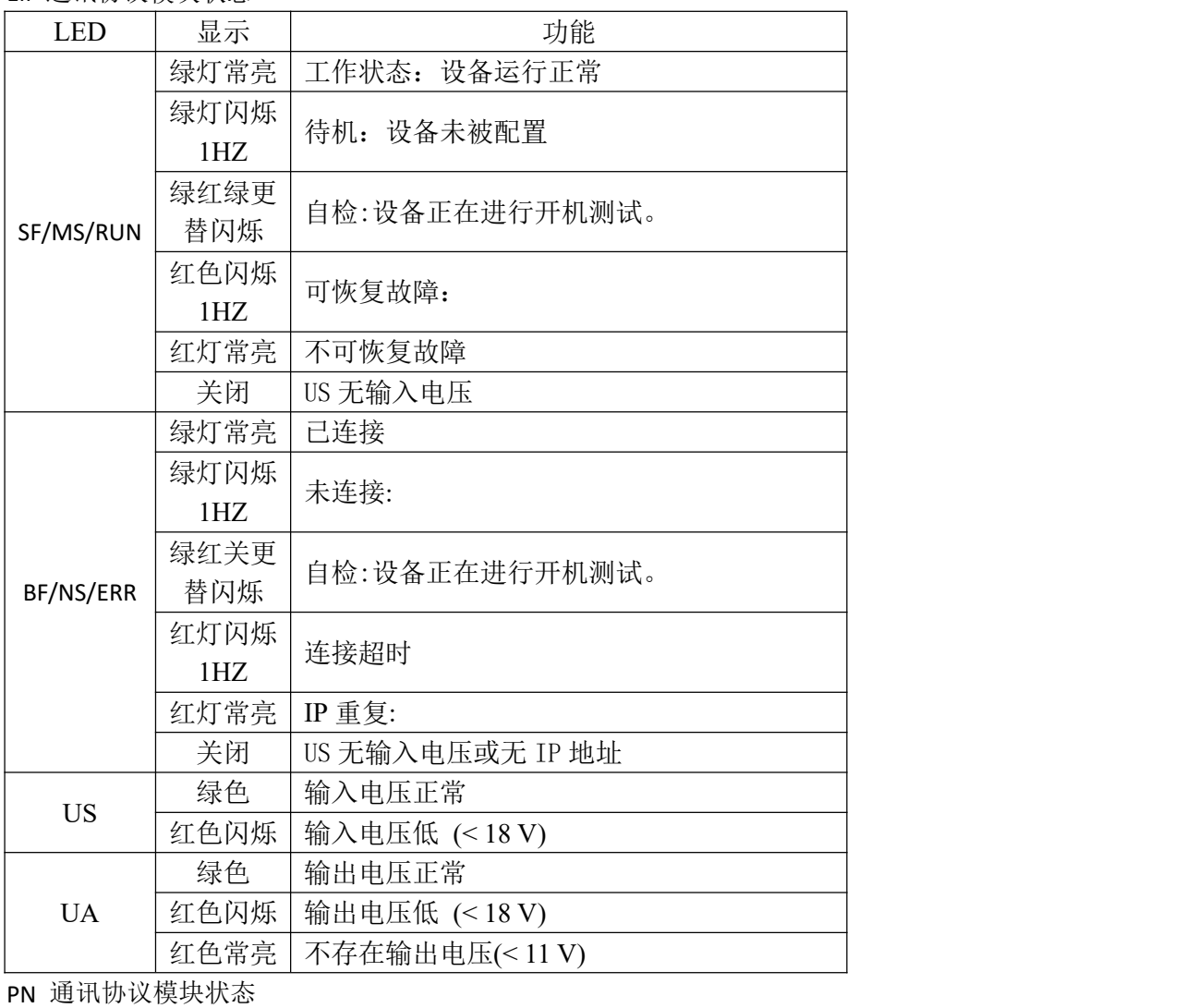

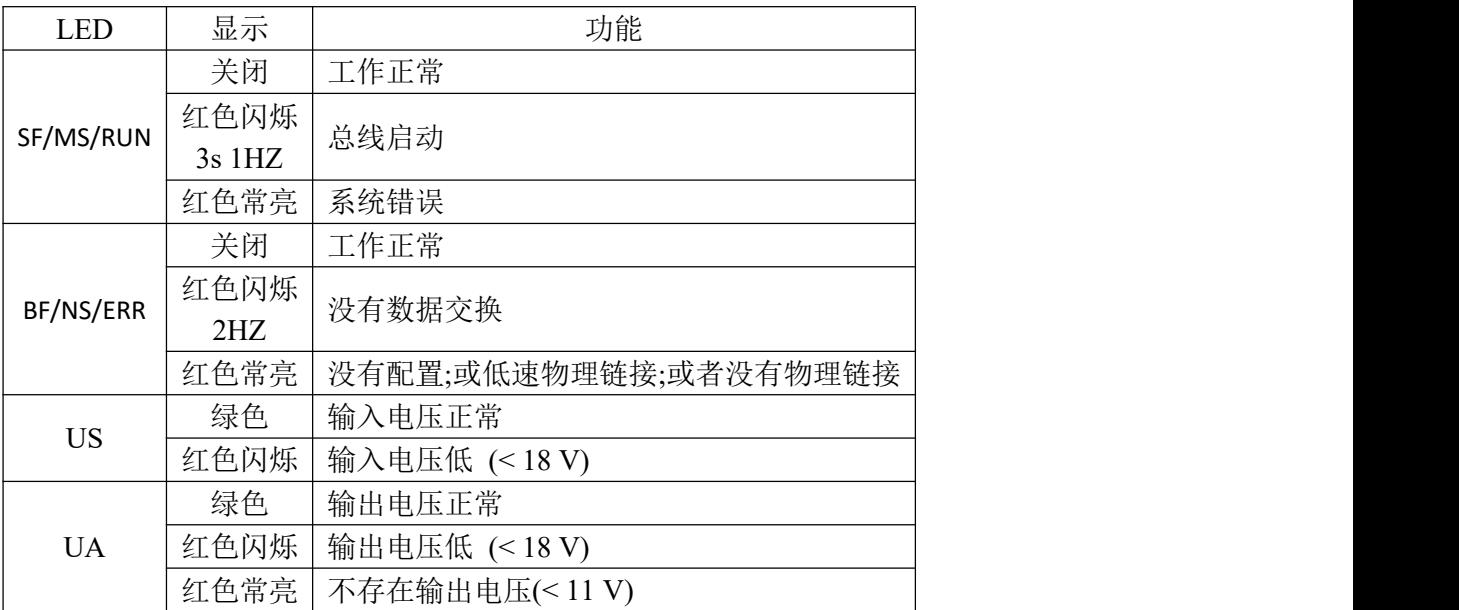

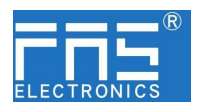

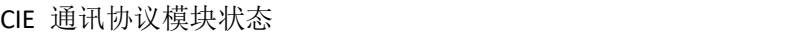

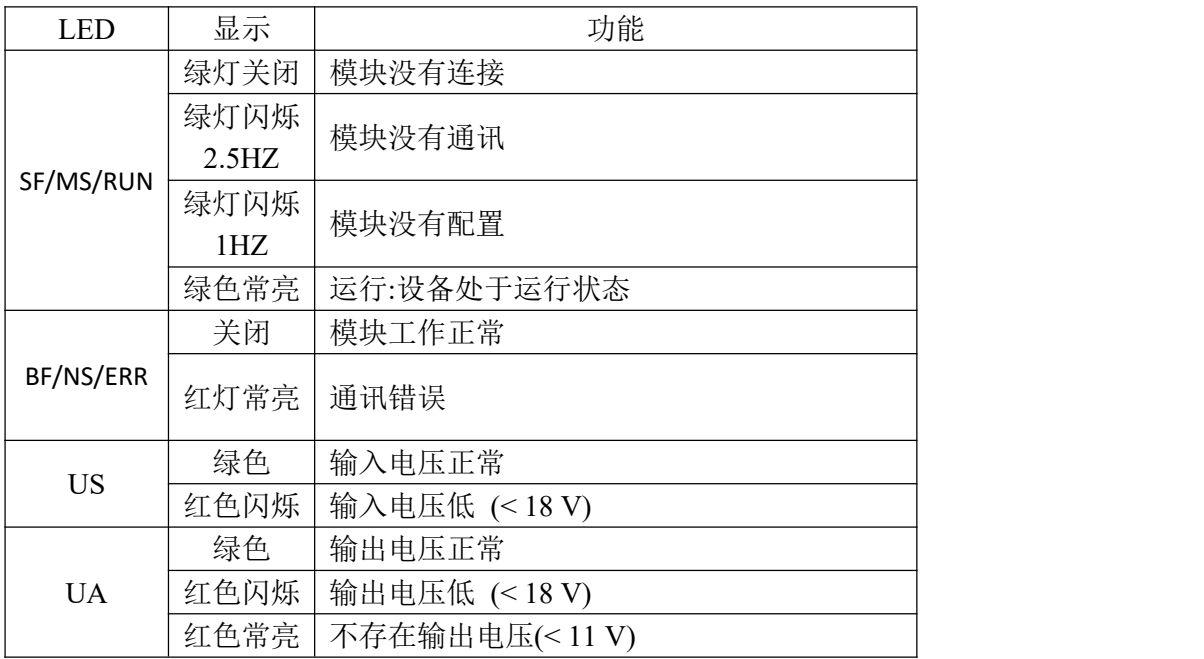

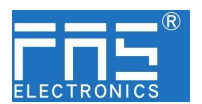

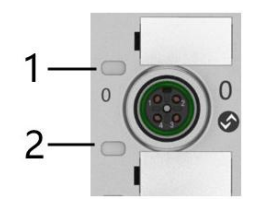

I/O 端口状态

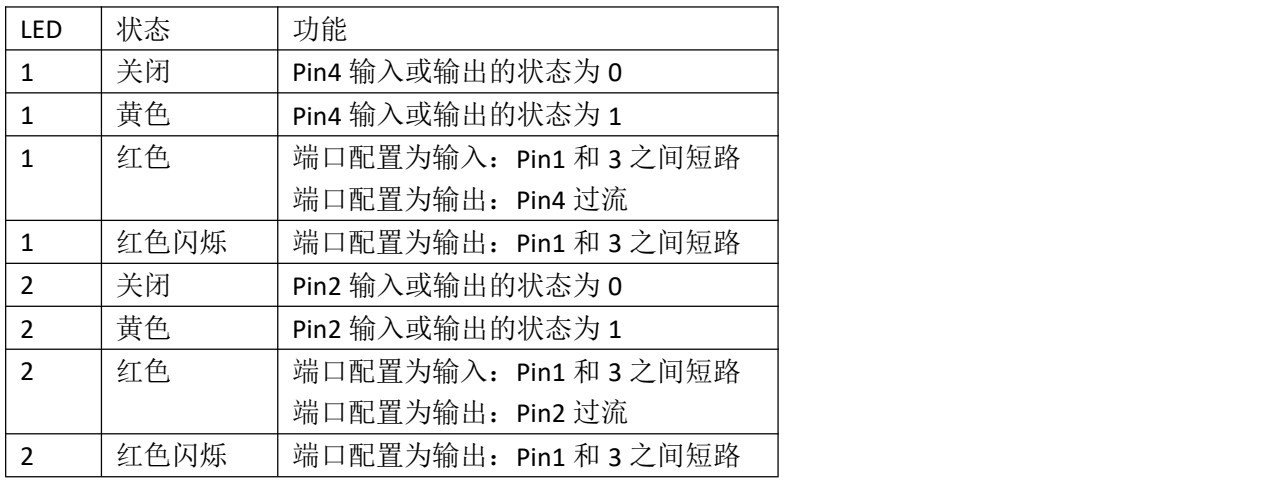

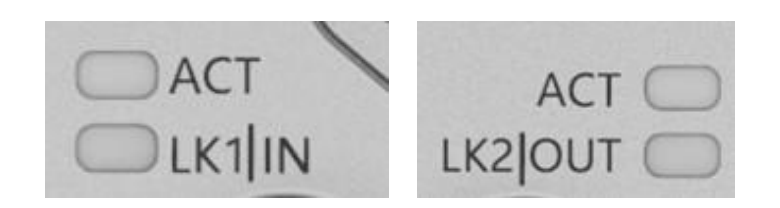

网络口状态

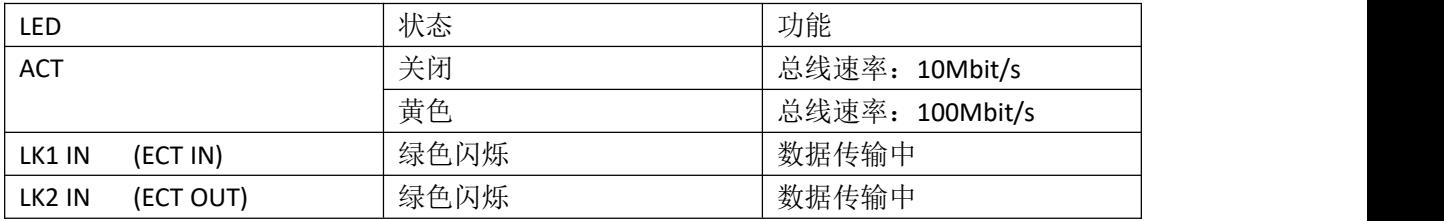

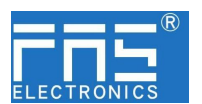

5 集成 カランド・ショップ しょうしょう

5.1 模块配置

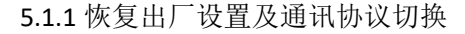

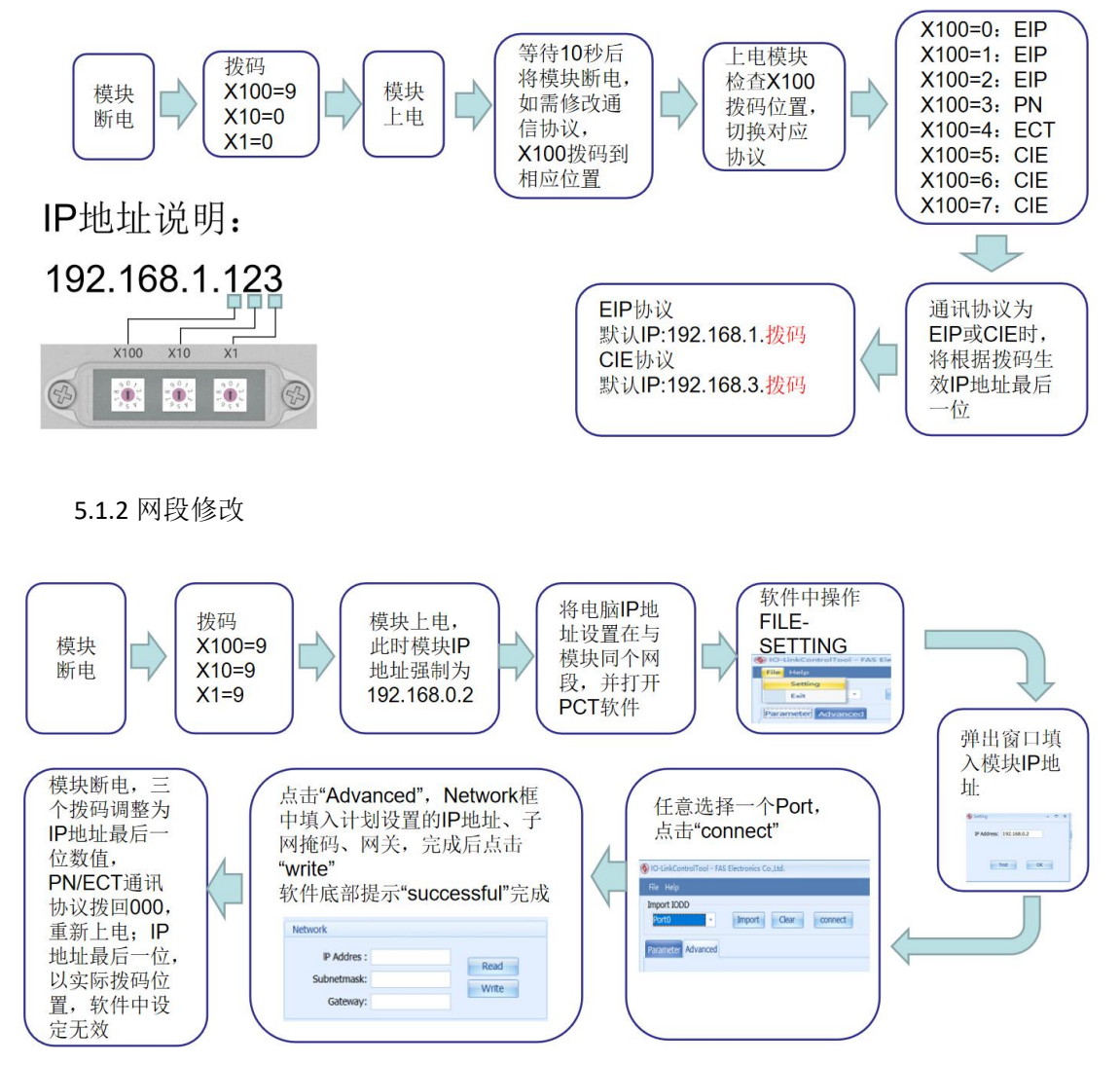

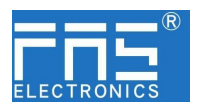

## 5.2 数据映射

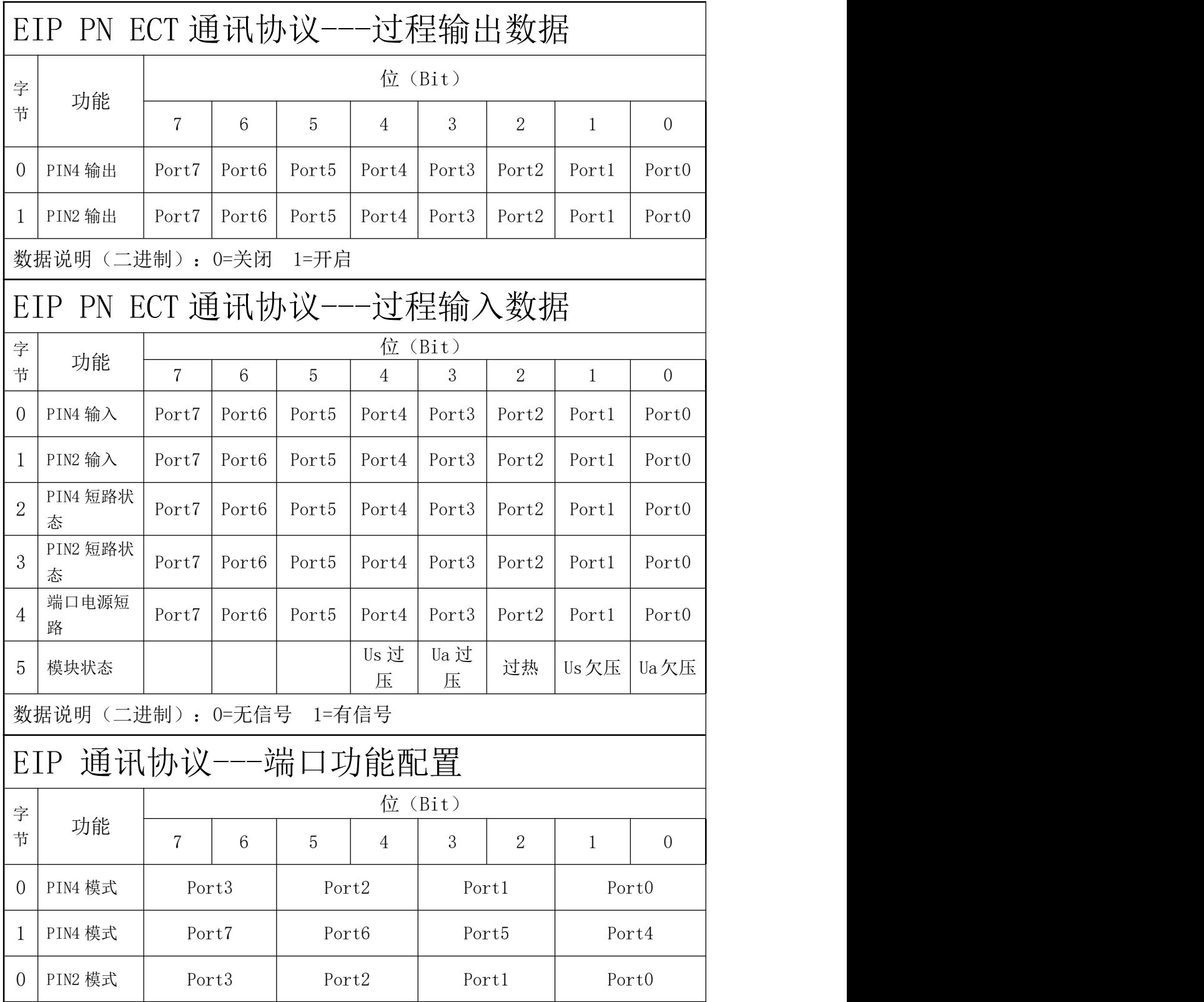

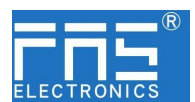

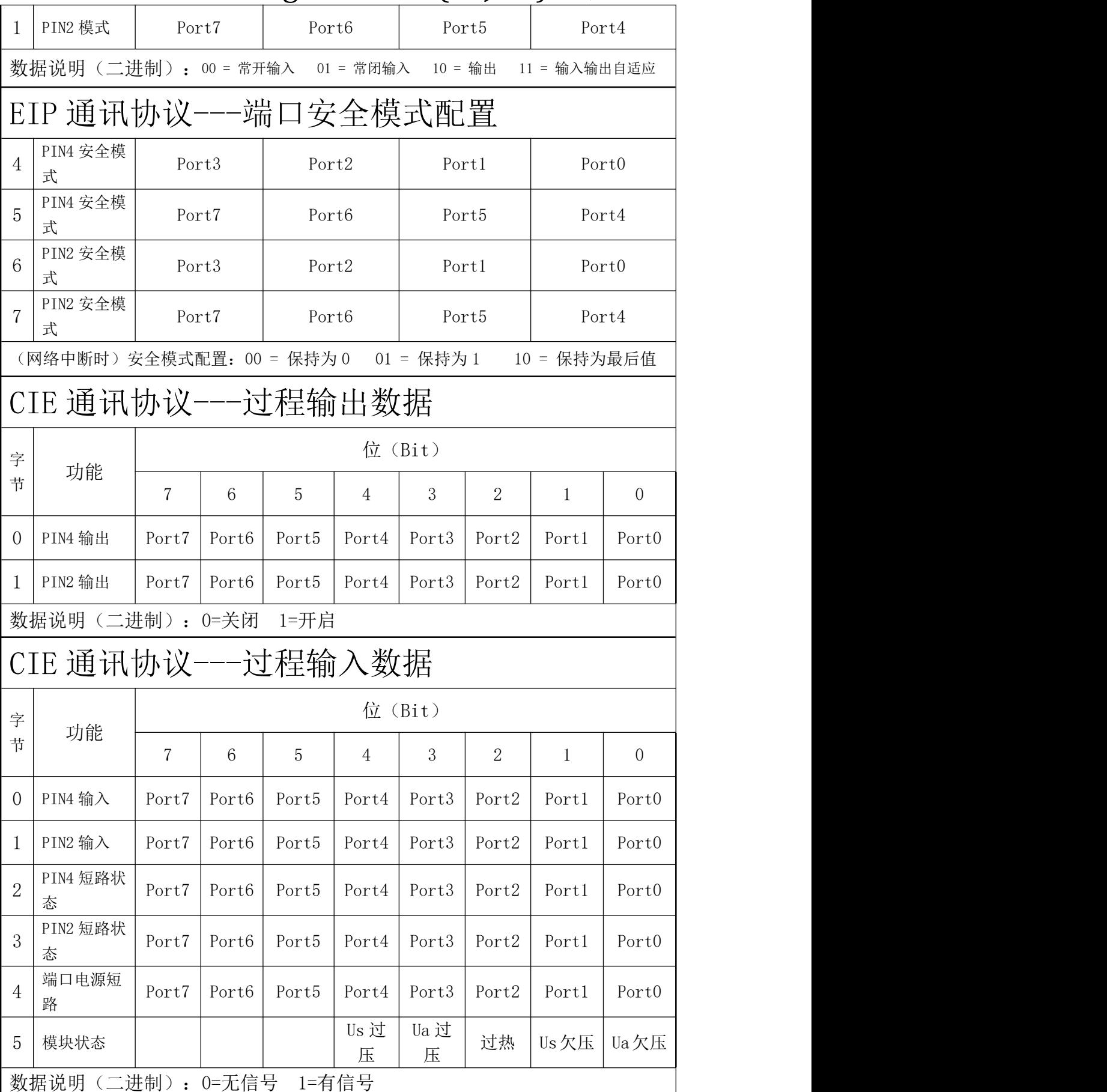

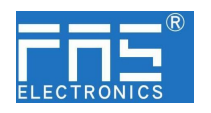

\*CIE ECT 通讯协议时,PIN 输入输出模式无需配置自适应

## 5.3 PLC 集成教程

(配置模块前应先设置模块通讯协议,详见 5.1.1)

5.3.1 西门子 S7-1200 博图中集成(PN)

1、安装 GSD 文件

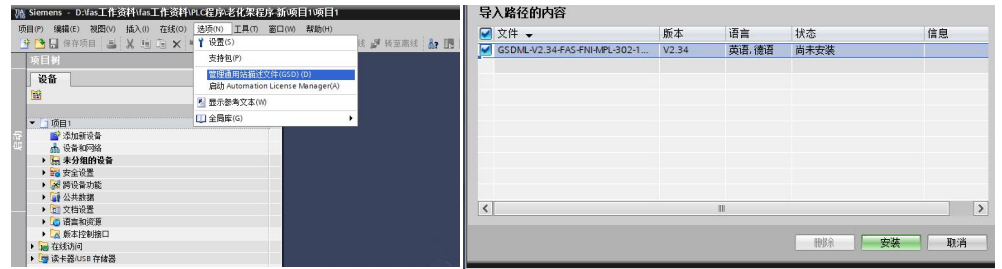

2、在 PLC---设备组态---网络视图---硬件目录中 选择模块 并拖入,点击"未分 配",选择要连接的 PLC;

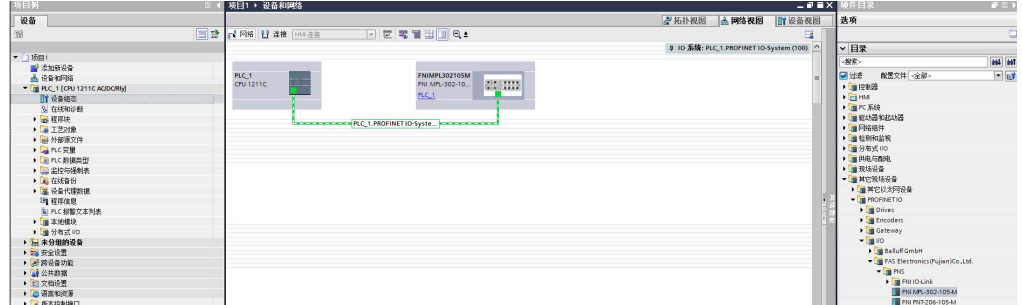

- 3、双击模块进入配置,
	- (1) 插槽功能配置:在硬件目录中--模块 选择需要的数据,拖入到设备概览 窗口插槽中;
	- (2) 模块端口功能配置:点击模块图标,选择"常规",再点击插槽 1,配置 端口功能

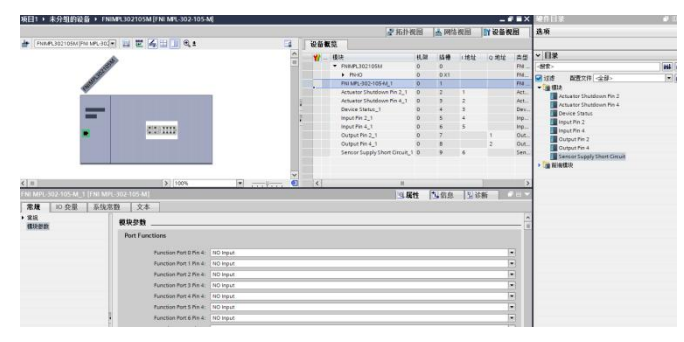

(3) 模块功能配置: 点击模块图标, 选择"常规", 再点击插槽 0, 配置模块 功能

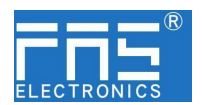

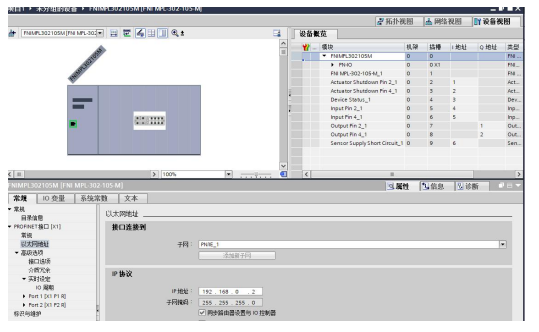

(4) 配置完成后,在组态视图下,点击下载。

4、分配模块 PN 名称: PLC 切换到在线状态,选择"未分组的设备"---点击模块名 称----选择在线和诊断---功能-----分配 PROFINET 设备名称----列表里面选择要分 配的模块(应根据实物 MAC 选择) ---点击"分配名称", 完成组态!。

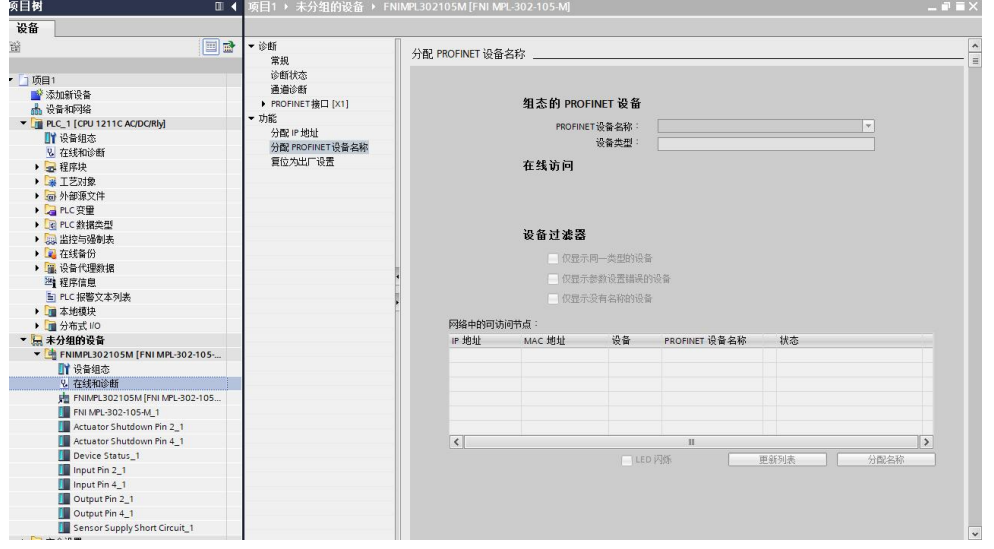

5.3.2 欧姆龙 NX1P2 Sysmac Studio 中集成(EIP)

1、安装 EDS 文件:工具---ETHERNET/IP 连接设置---双击窗口中 PLC---右侧工具箱空 白处右键 选择"显示 EDS 库", 弹出的窗口中点击"安装", 选择 EDS 文件安装

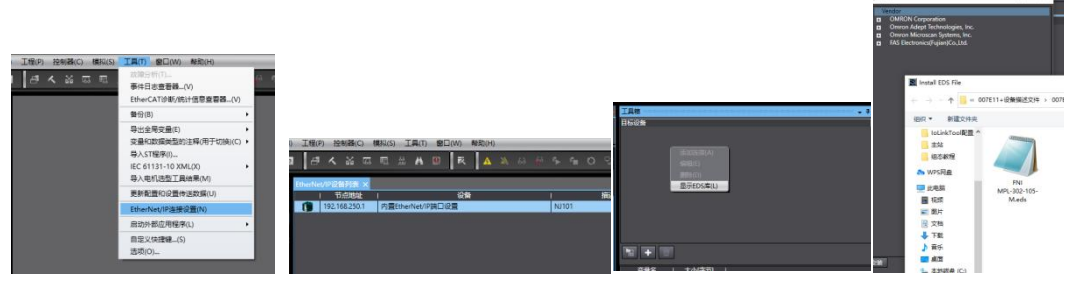

2、创建模块:工具箱窗口点击"+",填入模块 IP 地址,型号名称,版本,点击 下方"添加",模块创建完成;

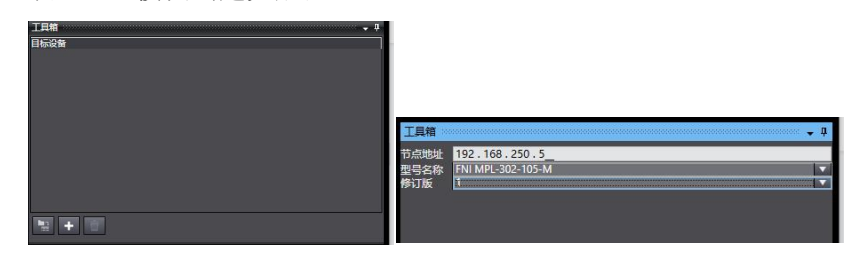

第 17 页 共 21 页

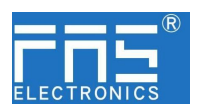

3、配置模块:右键模块--选择"编辑"---参数里根据实际需要进行配置对应数值完 成后点击确定

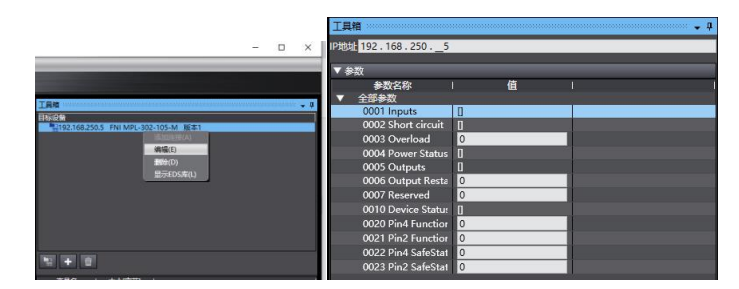

### 4、创建变量关联:

(1) 编程--数据--全局变量创建两个数组, 输出 2 个字节, 输入 6 个字节, 网 络公开中应配置对应的输入输出;

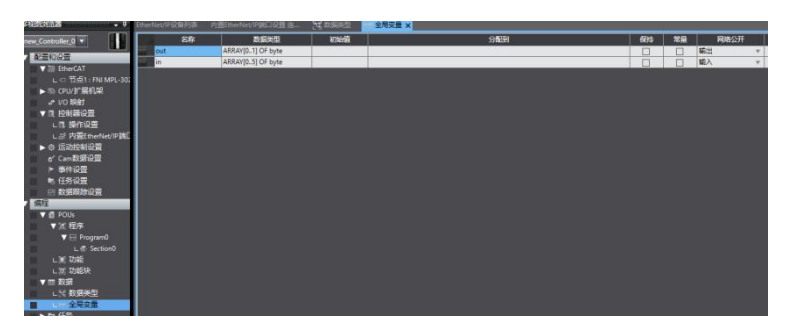

(2) 在内置 ETHERNET/IP 端口设置窗口中--选择左侧第一个图标(标签)---点 击"全部注册"

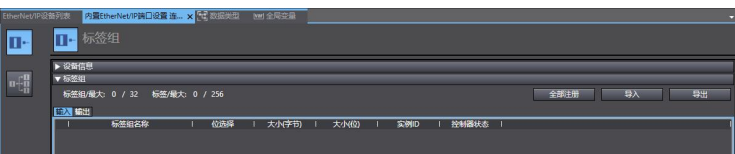

(3) 在内置 ETHERNET/IP 端口设置窗口中--选择左侧第二个图标(连接)---点 击"+",目标设备选择之前配置好的模块,IO 类型选择 EXCLUSIVE Owner,选择 对应输入输出,目标变量必须填 101,100;再选择对应的起始变量,完成后在线。选 择"传送到控制器",组态完成!

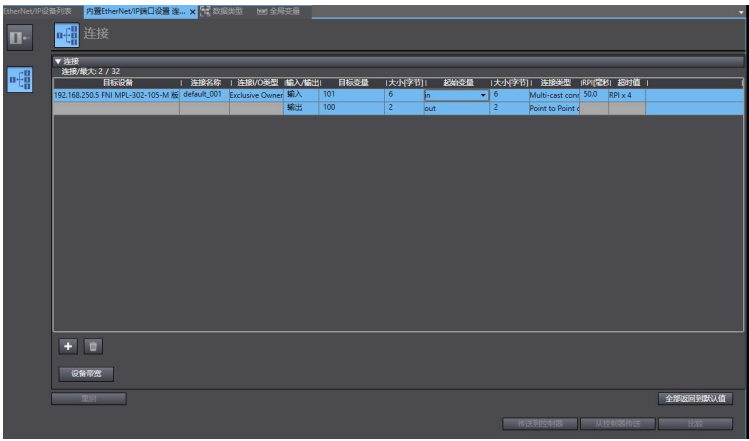

5.3.3 欧姆龙 NX1P2 Sysmac Studio 中集成(ECT)

1、安装 ESI 文件:双击配置和设置中的 EtherCAT--右键主设备--选择"显示 ESI 库",

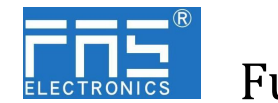

在弹出的窗口中选择 ESI 文件进行安装

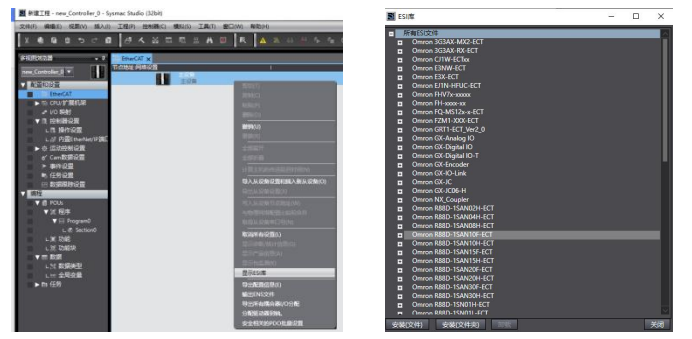

2、组态模块到 EtherCAT 网络中: 在右侧工具箱中找到 FieldBus Modules 中找到模 块型号图标双击加入到网络中

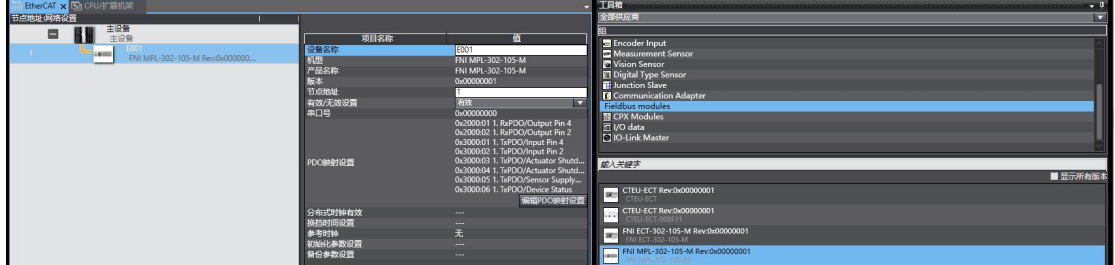

- 3、PLC 转到在线模式,右键主设备,写入从设备节点地址
- 4、变量映射: 在 I/O 映射中选中已组态的节点, 变量处填入名称, 组态完成!。

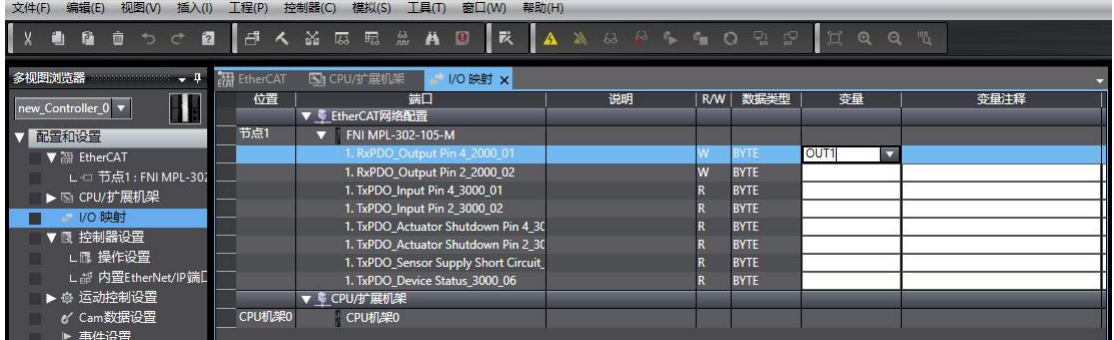

## 5.3.4 三菱 FX5U Work2 中集成(CIE)

1、安装 CCSP 文件: 首先打开 GX WORKS 3-工具-配置文件管理-登录-CSPP 文件(必 须关闭工程才能导入文件)

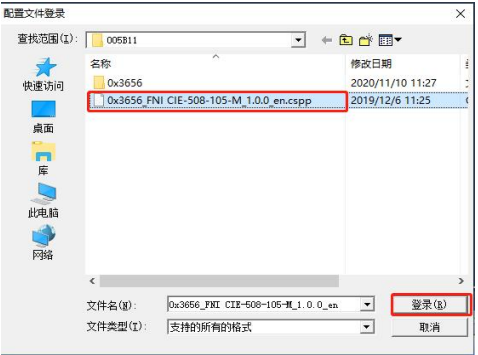

2、点击左侧工程-参数-FX5UCPU-模块参数-以太网端口,基本设置-自节点设置。设

第 19 页 共 21 页

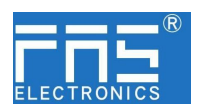

置自节点 IP

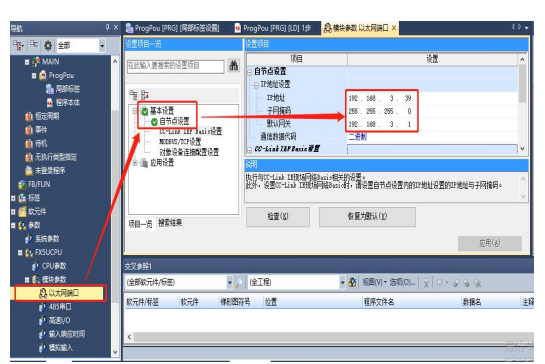

3、点击 CC-Link IEF Basic 设置-选择 CC-Link IEF Basic 使用有无-点击使用

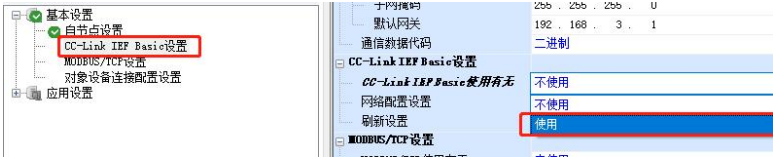

4、点击 CC-Link IEF Basic 设置-选择网络配置设置-详细设置;

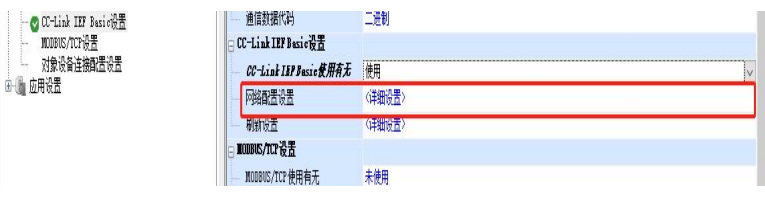

5、连接设备的自动检测-占用 4 站, IP 地址使用拨码开关设置--反映设置并关闭

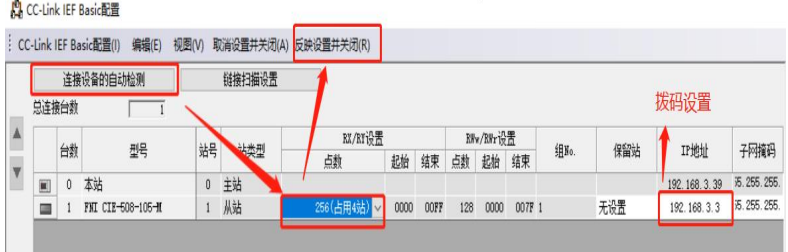

6、刷新目标选择指定软元件-软元件名 M-分配软元件地址-应用,组态完成!

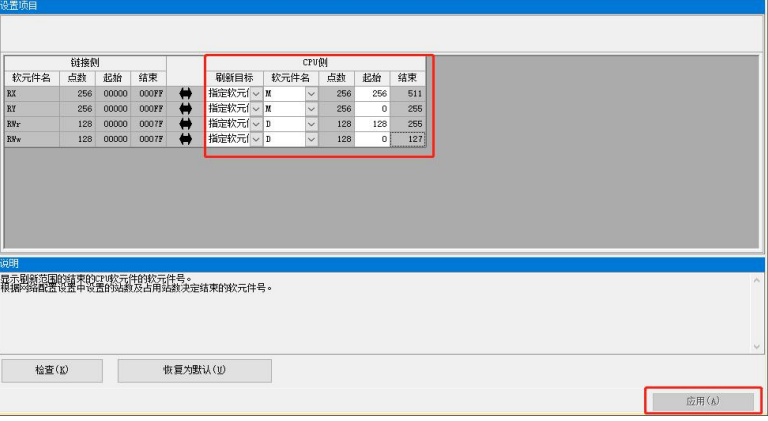

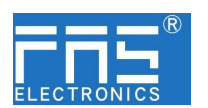

6 附录

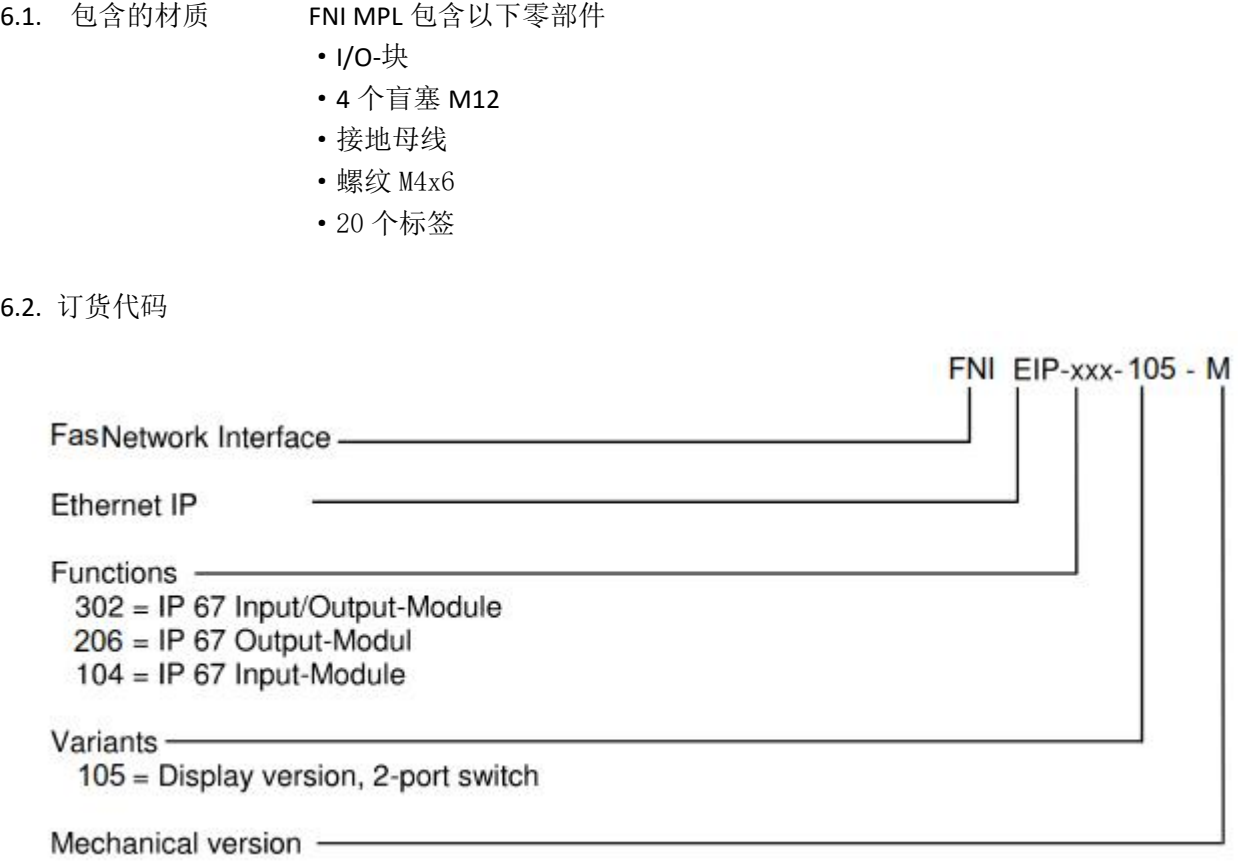

M= 锌合金压铸壳体

6.3 订货信息

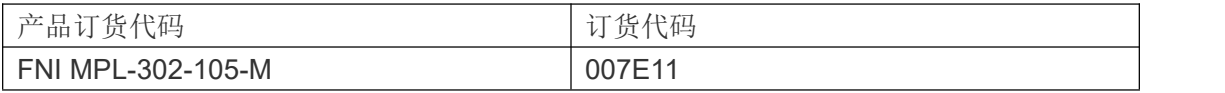